# **VXC CARD QUICK START GUIDE**

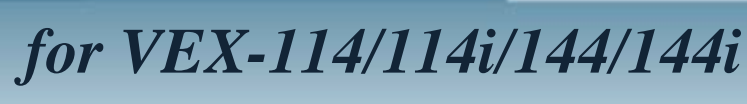

繁體中文**/ 2010** 年 **5** 月**/** 版本 **1.0**

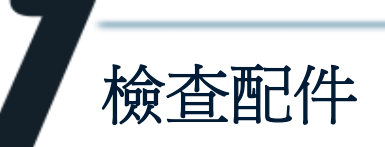

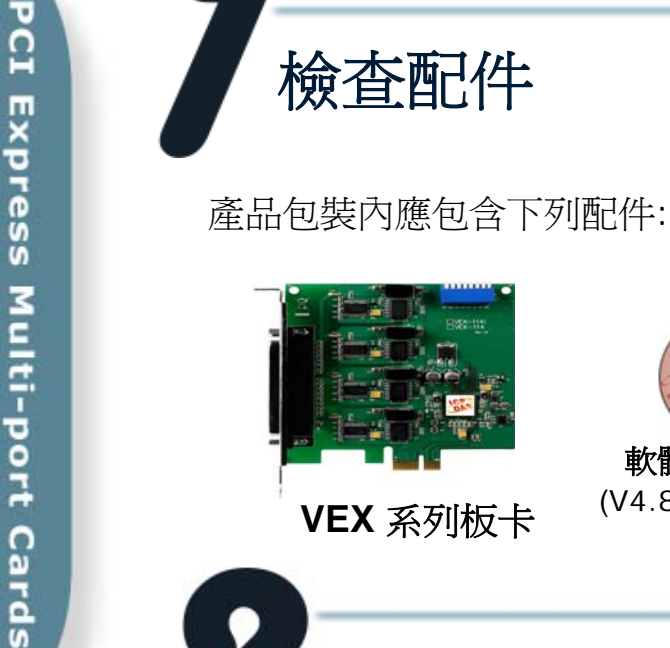

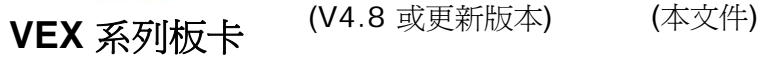

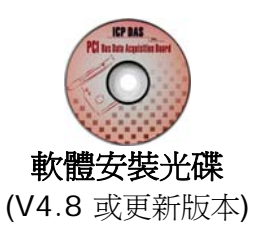

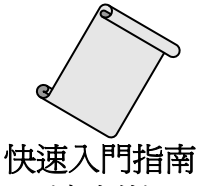

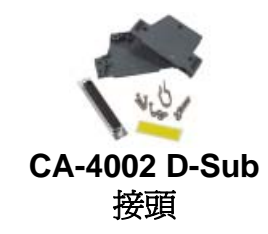

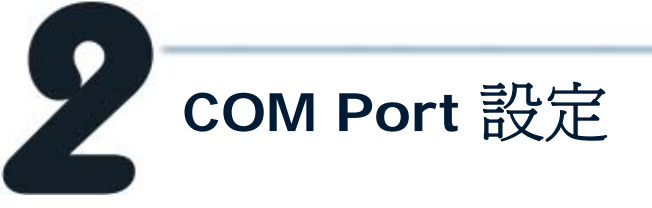

請調整 SW1 (選擇 COM ) 為 0x05 (1 和 3 為"NO", 其它為 "OFF")。 此設定將強制 VEX 系列板卡使用 COM5, COM6, COM7 及 COM8。

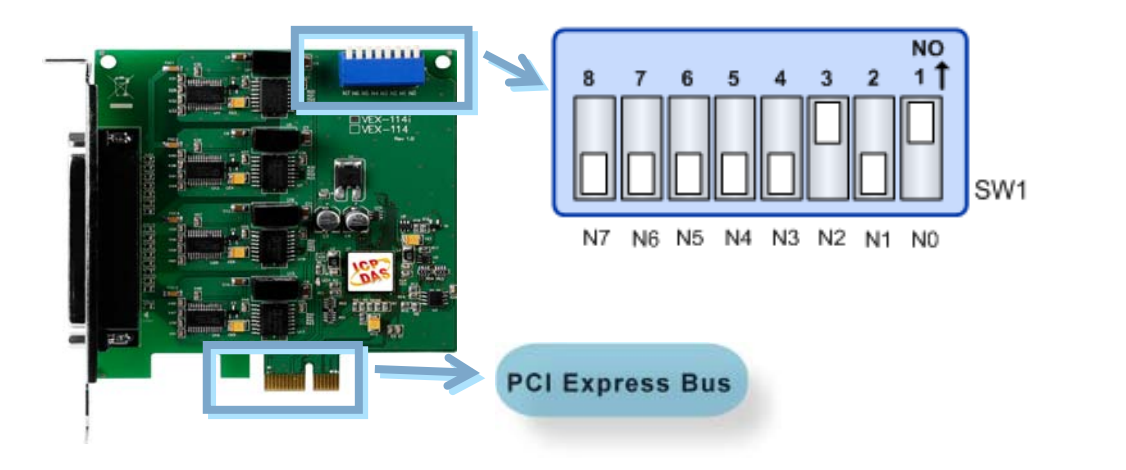

# ■ SW1 設定表:

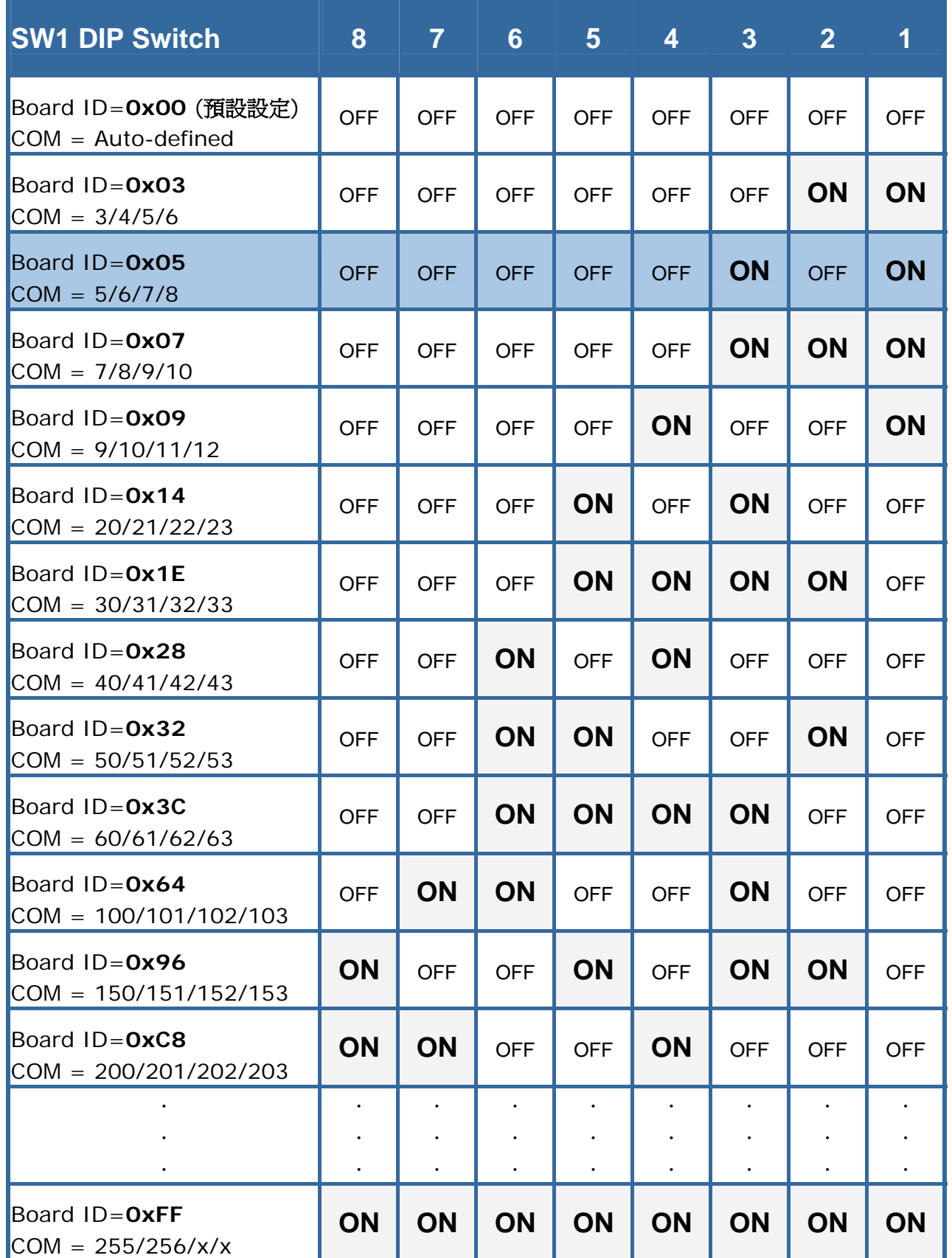

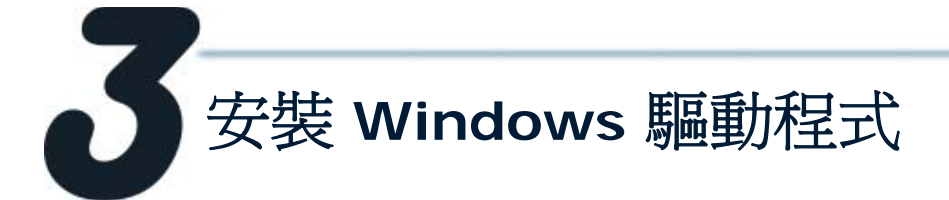

**1.** 開始 **Windows 2000/XP/2003/2008/Vista/7 (32/64 bit)** 驅動程式安裝。 驅動程式位置**:**

CD: \Napdos\multiport\windows\VxCard\_W7\_Vx.xx.xx.exe <http://ftp.icpdas.com/pub/cd/iocard/pci/napdos/multiport/windows/>

- **2.** 點擊 **"Next>"** 按鈕開始安裝。
- **3.** 點擊 **"Next>"** 按鈕,安裝驅動程式至預設路徑。
- **4.** 勾選 **"Create a desktop icon"** 並點擊 **"Next>"** 按鈕。

ual/

**5.** 選擇 **"NO, I will restart the computer later"** ,並點擊 **"Finish"** 按 鈕。 其他作業系統,請參閱電子檔手冊:

.com/pub/cd/iocard/pci/napdos/multipor

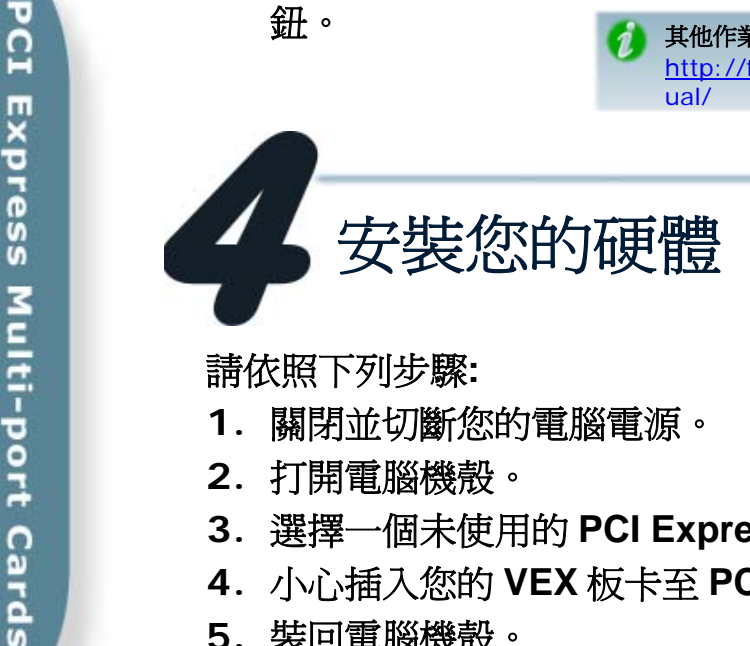

- **1.** 關閉並切斷您的電腦電源。
- **2.** 打開電腦機殼。
- **3.** 選擇一個未使用的 **PCI Express** 插槽。
- **4.** 小心插入您的 **VEX** 板卡至 **PCI Express** 插槽中,並以螺絲固定住。
- **5.** 裝回電腦機殼。
- **6.** 打開電腦電源。
- **7.** 進入 **Windows** 後**,** 依照提示訊息完成即插即用驅動安裝。
- **8.** 然後參考下方步驟,確認 **VEX COM** 是否已正確安裝 **:**

i. 選擇 "開始 → 控制台" , 在控制台中雙擊 "系統" 圖示。

- **ii.** 選擇 "硬體" 標籤並點擊裡面的 "裝置管理員" 按鈕。
- **iii.** 確認 **VEX** 板卡的埠號是否正確列出。

Ports (VxCard - RS-232/422/485)

- **VEX Card Communications Port (COM5)**
- **VEX Card Communications Port (COM6)**
- $\mathcal G$  VEX Card Communications Port (COM7)
- **VEX Card Communications Port (COM8)**
- 白 31 VXC Multi-port serial Card
	- VEX-114i: 4-Port Isolated RS-232 Communication Board
	- **WEX-1X4Ext: Communication Board Extension**

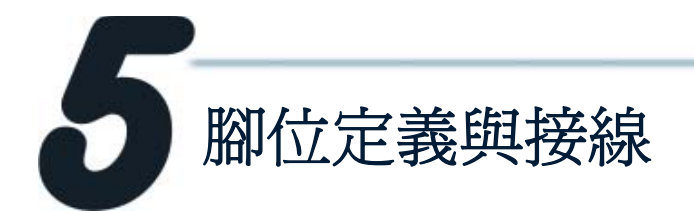

# **VEX-144/144i DB-37 VEX-144/144i DB-9**

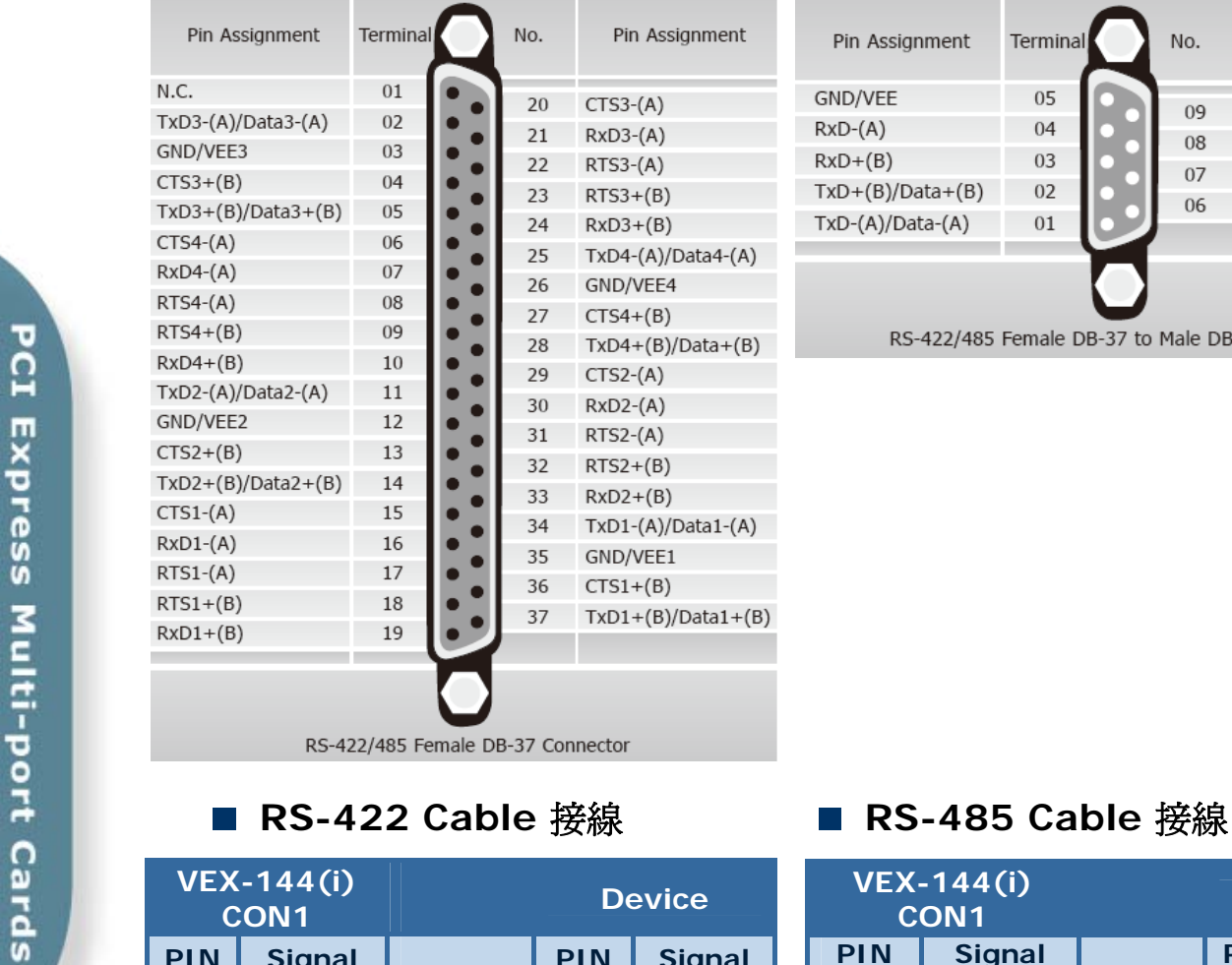

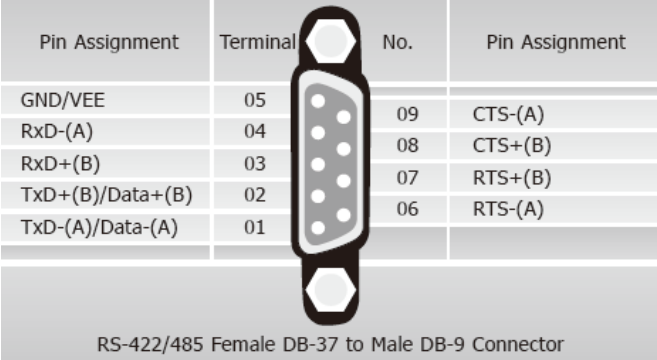

RS-422/485 Female DB-37 Connector

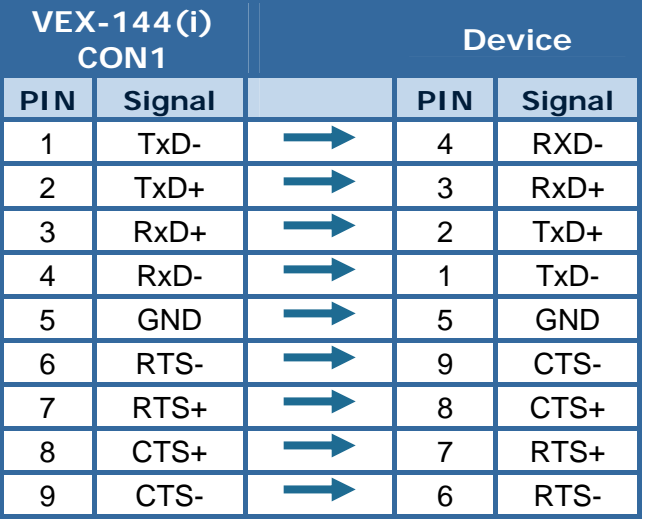

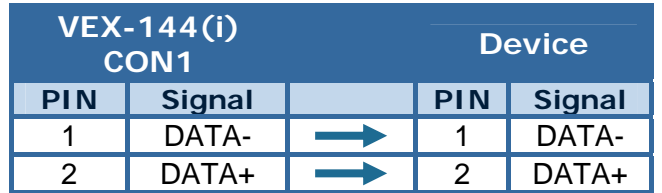

**RS-485** 匯流排為差動式信號**(**平衡式**),** 因此不可將 **Data+** 與**Data-** 直接接在一起,做單 埠的信號迴路測試**;** 直接將**Data+** 與**Data-** 對接將無法運作**!!** 

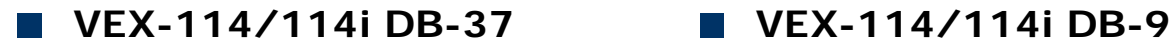

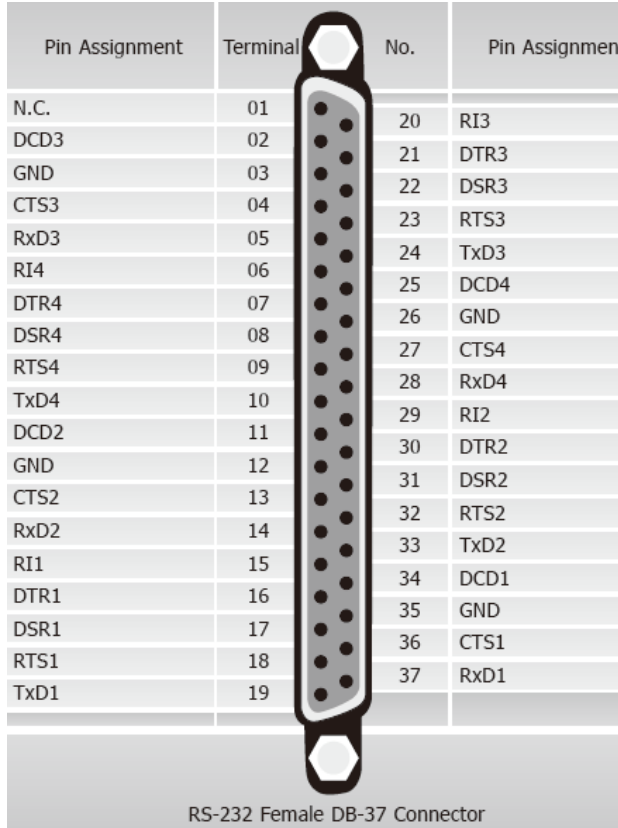

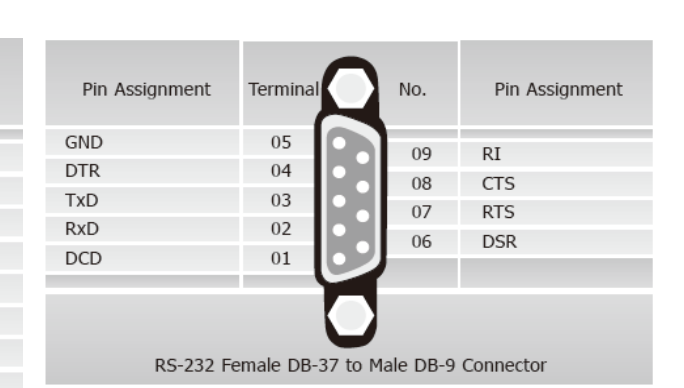

## ■ RS-232 Cable 接線

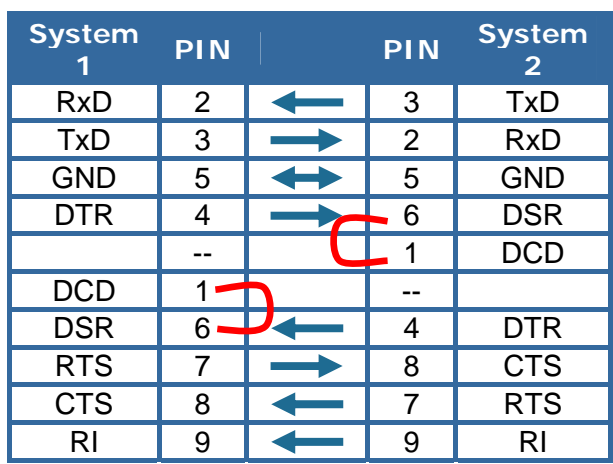

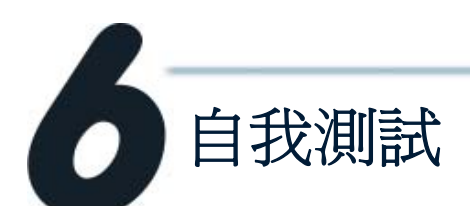

**1.** 將 **DN-37** 連接至 **VEX-114(i)/144(i)** 板卡的 **CON1**。

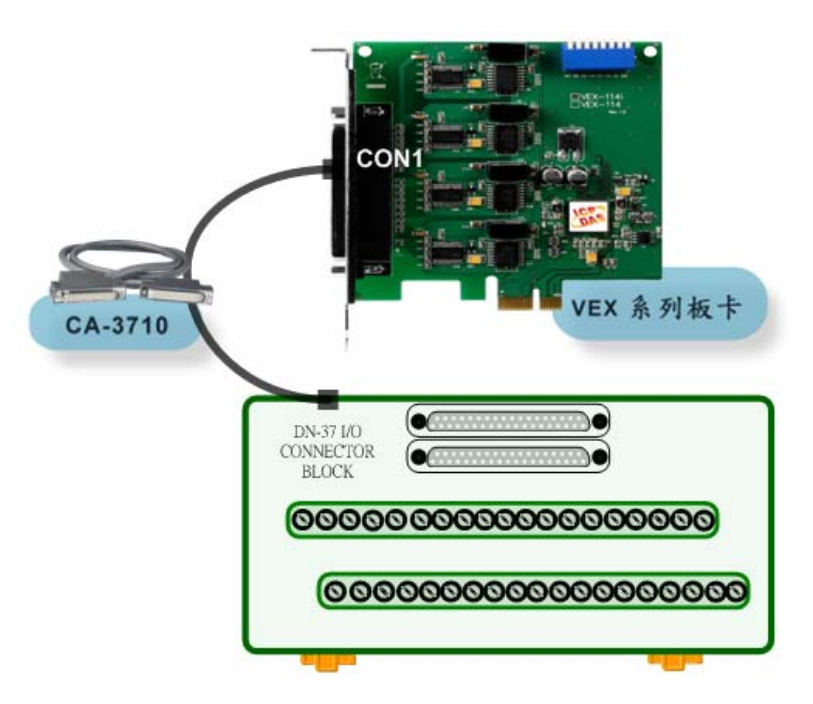

**2.** 連接 **VEX** 板卡的 **Port-3** 與 **Port-4**。

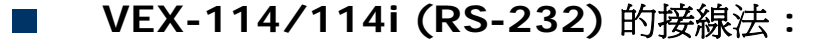

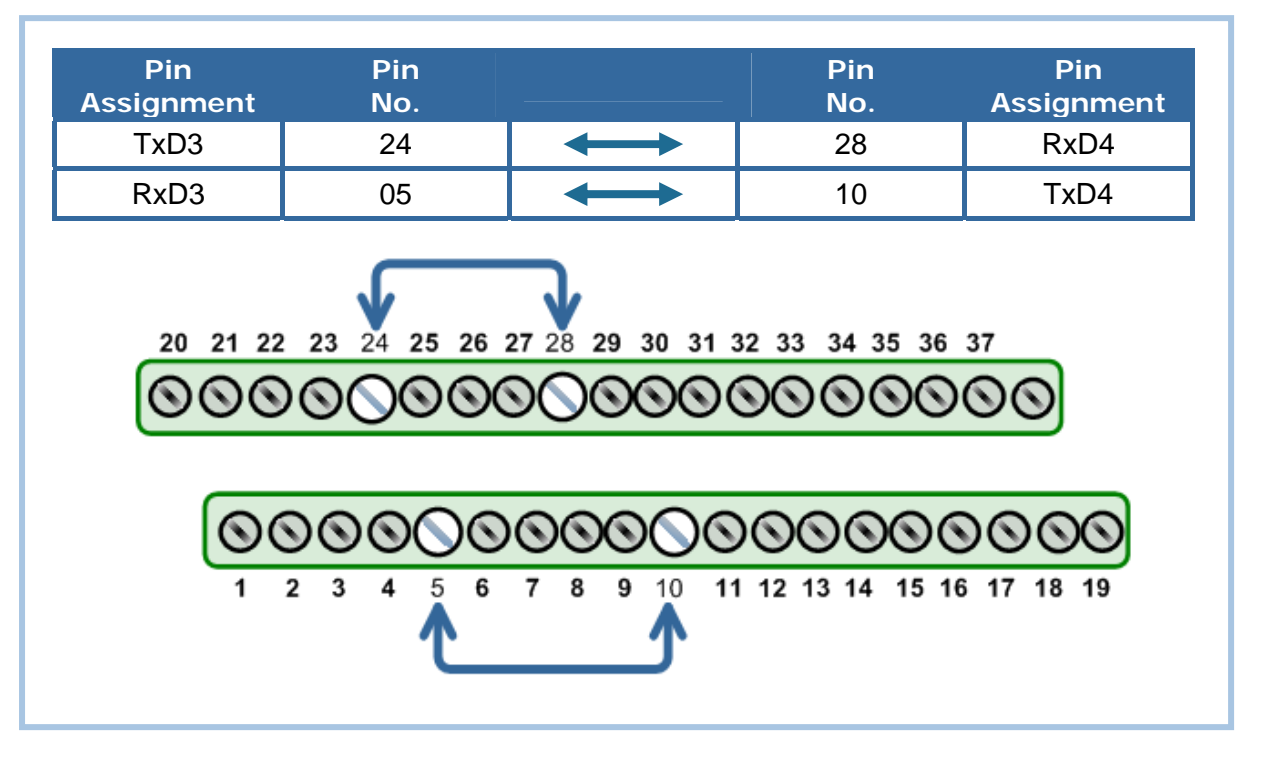

**VEX-144/144i (RS-485)** 的接線法。  $\sim$ 

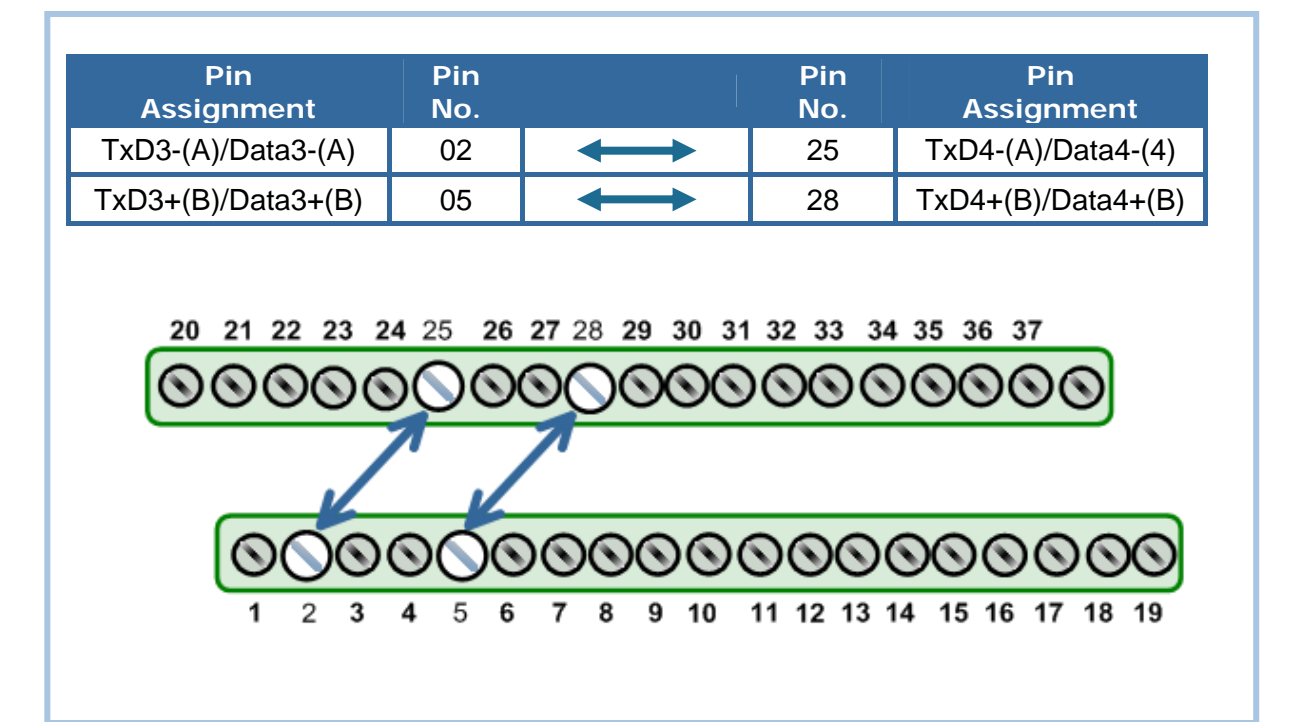

### **3.** 執行 **Test2COM.exe** 程式。 **Test2COM.exe** 下載位置**:**  CD:\Napdos\multiport\utility <http://ftp.icpdas.com/pub/cd/iocard/pci/napdos/multiport/utility/> 1. 雙 擊 6. 選取 Bard Rates Test2COM.exe  $9600 - 115200$ Test2COM.exe |L Test 2 COM ports v1.13 [Oct.26, 2007] **DEX COM Ports** st Result 2. 輸 入 **Baug Hate** First Second  $\frac{50}{110}$ COM7, COM8 Please connect the 1st COM to 2nd COM. COM7 COM<sub>8</sub> 300 Will test the sending/receiving between these 600 Data B two COM ports. 1200  $\n **2** 5\n **2** 6\n **2** 7\n **2** 8\n$ 3. 選 取 2400 4800 Data Bits 5/6/7/8 **b** 9600  $\frac{V}{V}$  None  $\frac{\overline{a}}{\overline{a}}\frac{1}{2}5$  $\overline{\mathbf{v}}$ 19200 Odd  $\overline{\mathbf{v}}$ 38400  $\overline{\mathbf{v}}$  Even  $\overline{\mathbf{v}}$ 57600 8. 點 擊 Mark  $\overline{\mathbf{v}}$ 115200 Space "Start Test" 230400 4. 選 取 Parity 460800  $|1024|$ Data Length None/Odd/Even 921600 3000 R Timeo  $\cdot$  (ms):  $|0|$  $Loop: 1$ : (aeout (ms) Start Test 图 Save Log Errors **Count: U** n 5. 選 取 Start receiving data ther sending finished. г Save Config Load Config Exk Stop Bits 1/2 (Used to test serial driver's buffer size.) **7. Loop:1**

**4.** 測試成功。

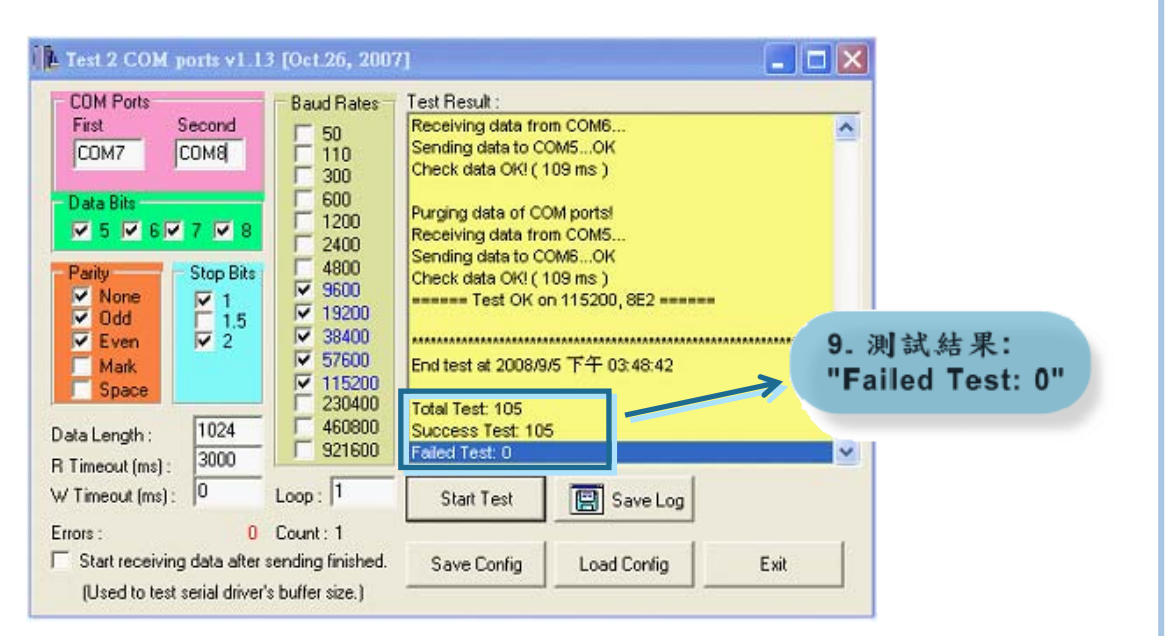

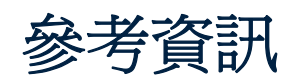

 $\mathcal{L}_{\mathcal{A}}$ 

- **VEX-114/114i** 系列板卡產品網頁**:** [http://www.icpdas.com/products/Industrial/multi\\_serial/vxc-114u.htm](http://www.icpdas.com/products/Industrial/multi_serial/vxc-114u.htm)
- **VEX-144/144i** 系列板卡產品網頁**: The State** [http://www.icpdas.com/products/Industrial/multi\\_serial/vxc-144u.htm](http://www.icpdas.com/products/Industrial/multi_serial/vxc-144u.htm)
	- **CA-3710** 及 **DN-37** 網頁 **(**選購品**):**  [http://www.icpdas.com/products/Accessories/cable/cable\\_selection.htm](http://www.icpdas.com/products/Accessories/cable/cable_selection.htm) [http://www.icpdas.com/products/DAQ/screw\\_terminal/dn\\_37.htm](http://www.icpdas.com/products/DAQ/screw_terminal/dn_37.htm)
- 相關文件位置**: Tale** CD: \Napdos\multiport\manual\ <http://ftp.icpdas.com/pub/cd/iocard/pci/napdos/multiport/manual/>

### 相關軟體位置**:**

<http://ftp.icpdas.com/pub/cd/iocard/pci/napdos/multiport/>

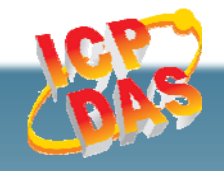

泓格科技網頁**(ICP DAS): http://www.icpdas.com**  聯絡方式 **(E-Mail): Service@icpdas.com**

CD: \Napdos\multiport\